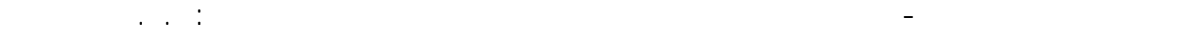

- نختار جميع جوائز الإطارعن طريق الفارة بالضغط والسحب من اليمين إلى اليسار فيتم تحديد الجوائز و الأعمدة معًا. - ننتقل عن طريق الأمر View  $\stackrel{\mathsf{Z}}{\mathsf{X}}$  من جملة المحاور  $\mathsf{X}$  ; Z  $\stackrel{\mathsf{Z}^\mathsf{X}}{\mathsf{X}}$  , Z  $\stackrel{\mathsf{Z}^\mathsf{X}}{\mathsf{X}}$  .

- --- -- --- --- --- -- --- --- --- -- --- --- --- -- --- --- --- -- --- --- --- -- --- --- --- -- --- --- ---

- ننتقل الآن إلى الأمر Translation التابع للأمر Edit فتظهر النافذة Translation ) الشكل -50-) نقوم بعد ذلك بإدخال المعطيات كما في ( الشكل A5-0 ) ثم نضغط على الأمر | Execute | ليتم نسخ الإطار ثلاث مرات بتباعد قدره *m 5.00* بالإتجاه Y بعد ذلك ندخل المعطيات كما في ( الشكل B-50 ) ثم نضغط على الأمر | Execute | ليتم نسخ الإطار مرة واحدة بتباعد قدره *m 8.00* بالإتجاه Y .

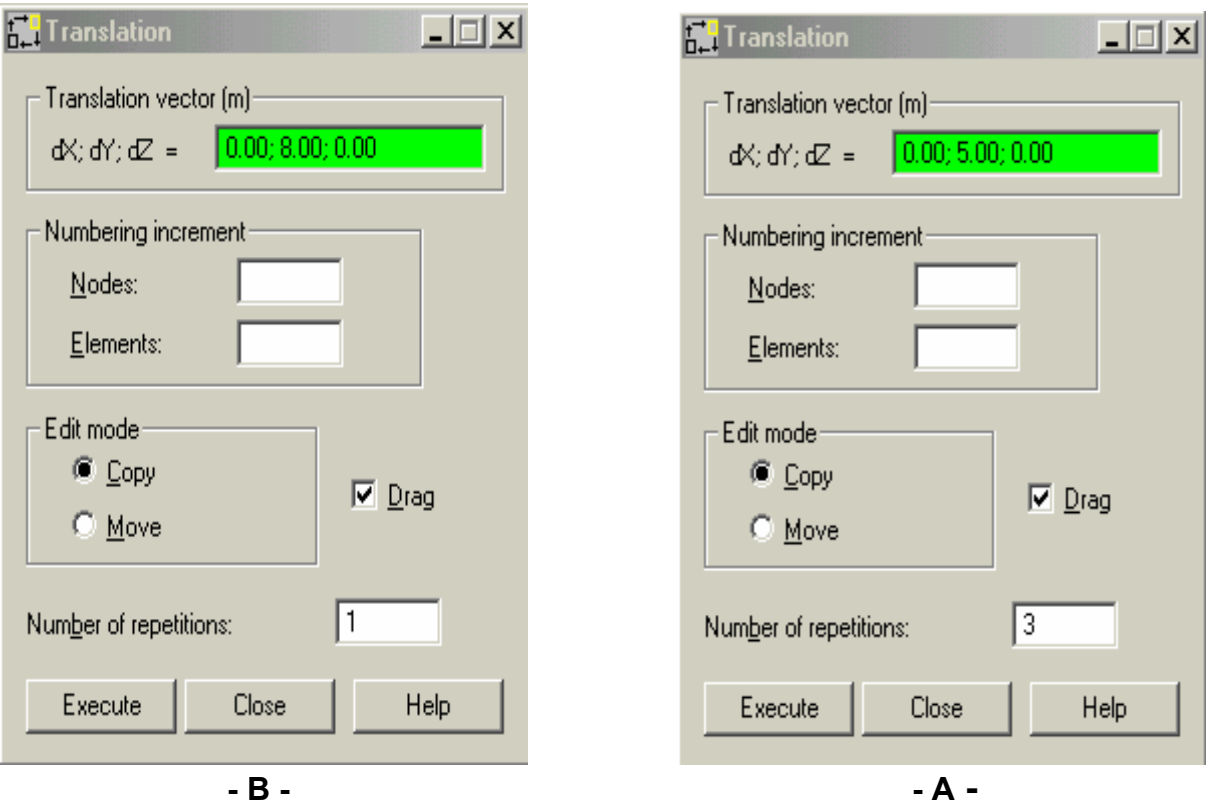

 $-50 -$ 

- ملاحظة : إن تفعيل الأمر ◘ ◘ ◘ ◘ إسبينشئ عناصر أفقية رابطة للإطارات المنسوخة وأبعاد مقاطعها سيكون مساويًا لآخر إختيار تم تحديده عن طريق الأمر Bars ، أما عدم تفعيله سينسخ العناصر المحددة بدون وجود عناصر أفقية رابطة .
- $\alpha$ ملاحظة $\alpha = \alpha$  القيام بعملية النسخ بدون كتابة الإحداثيات ضمن النافذة  $\alpha$  المسنى النافذة المسنى النافذة المسنى النافذة المسنى التافذة المسنى التافذة السنة بدون كتابة المسنى التي المسنى التي المسنى التي التي التي التي وذلك بالضغط ضمن النافذة السابقة ، ثم عن طريق الفأرة نختار عقدة ما على المحور المرسوم عليه المنشأ بعد ذلك نختار نقطة مقابلة لها على المحور المراد النسخ إليه فتتم عملية النسخ حتى بدون إستعمالنا للأمر ( مثلاً نختار نقطة تلاقي المحوريين 1Y ; 6X و منها ننتقل إلى نقطة التلاقي 2Y ; 6X( .

بعد القيام بالخطوات السابقة نحصل على الشكل المبين أدناه :